## **Apps beenden – so geht's richtig**

Unter Windows 10 können Sie einzelne Apps auf verschiedene Arten richtig beenden. Wir zeigen Ihnen, wie Sie dazu vorgehen müssen.

## **Apps unter Windows 10 komplett beenden**

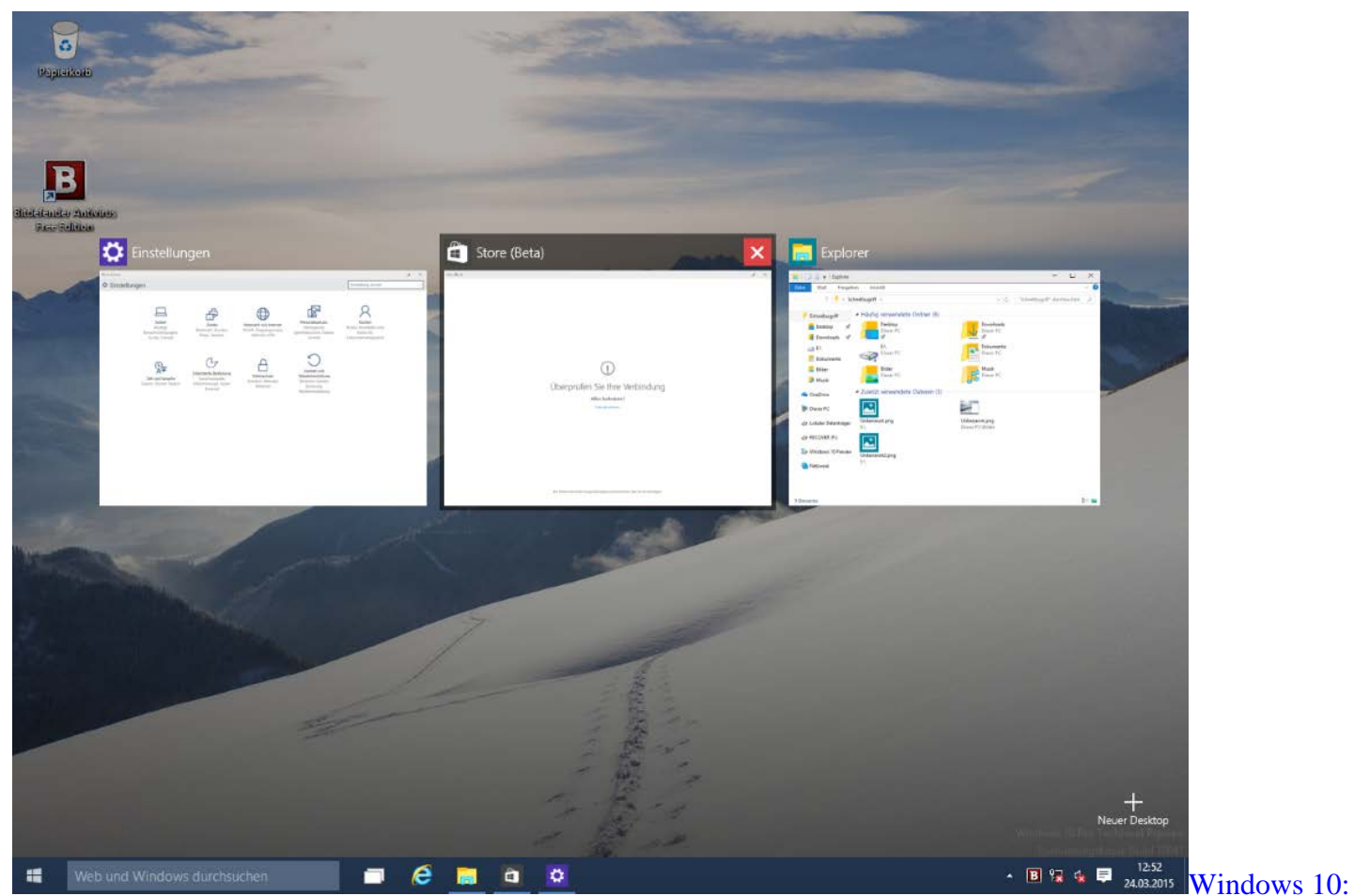

[Apps schließen I](http://praxistipps.s3.amazonaws.com/windows-10-apps-schliessen_e73bcc25.png)m Gegensatz zu Windows 8, werden die Apps unter Windows 10 wieder in Fenstern geöffnet. Klicken Sie deshalb oben rechts auf das Kreuz-Symbol, um das Programm zu beenden.

- Alternativ können Sie mit der rechten Maustaste auf die obere Leiste des Fensters klicken und dort die Option "Schließen" wählen.
- Alternativ finden Sie alle geöffneten Apps unten in der Taskleiste. Fahren Sie mit der Maus über die jeweilige App oder schließen Sie die App per Rechtsklick auf die Taskleiste.
- Haben Sie eine App im Vollbild-Modus geöffnet, erscheint die obere Leiste nicht mehr. Fahren Sie dann mit der Maus an den oberen Bildschirmrand und wählen Sie "Schließen".
- Unten links in der Taskleiste finden Sie ein Fenster-Symbol neben der Suche. Nach einem Klick erhalten Sie einen Überblick aller offenen Apps, die Sie hier ebenfalls schließen können (siehe Bild).
- Auch per Tastatur lässt sich eine App beenden. Benutzen Sie dazu die Tastenkombination [Alt] + [F4]. Auf vielen Laptops genügt es bereits die Taste [F4] zu drücken.
- Lässt sich eine App nicht beenden, nutzen Sie den Taskmanager. Drücken Sie gleichzeitig auf die Tasten [Strg] + [Alt] + [Esc] und beenden Sie die Apps per Rechtsklick.